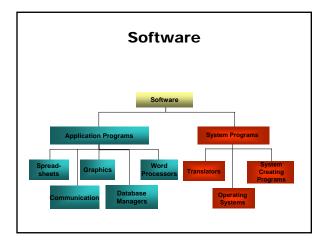

- Operating system (OS) the core software of computers - Disk operating systems (DOS).
- · provides a user interface
- manages computer recourses: CPU, main memory, input/output devices, file system

Popular operating systems:

Windows Vista, Windows XP, Windows 2000, Unix, Linux, Mac OS

Application - program with own user interface that allows the user to interact with that particular program

User interface - program, important part of the software with which the user directly interacts.

Graphical user interface (GUI) - makes use of graphical screen elements:

- windows separate the screen into distinct work areas
- pull-down menus provide the user with a list of options
- icons small images that represent computer recourses such as a file
- buttons can be pushed with a mouse click to indicate a user action

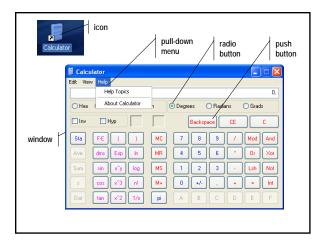

# File System

A file system is the overall structure in which files are named, stored, and organized.

Windows supports three file systems:

- FAT (File Allocation Table) main file system used by MS-DOS (Disk Operating System) and other Windows-based OS. Hard disks are based on clusters (the smallest amount of disk space that can be allocated) with equal sizes.
- FAT32 supports smaller cluster sizes and largher volumes than FAT.
- NTFS (New Technology File System) advanced file system that provides performance, security, reliability, and advanced features.

File - complete, named collection of information;
basic unit of storage;
contains:
program
data used by a program
user created document

File operations:
create
save
delete
change
send
retrieve

Computing 1

#### **File Specification** drive specifier d: file name filename extension ext a:example.c c:program.cpp **Global File Name Characters** any character can occupy that position any character can occupy that position and all the remaining positions example1.cpp example?.cpp example2.cpp J example3.cpp example1.cpp example\*.cpp example123.cpp J example.cpp

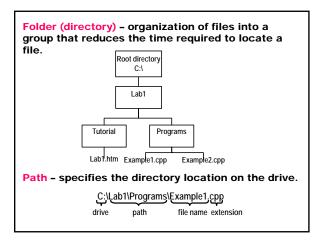

Current directory – the directory we are currently working in.

The root directory is the current directory when DOS starts.

C:\

Directory entries

current directoryparent directorysubdirectoriesfiles

DOS Commands

Make directory - creates a subdirectory on the specified disk.

md [d:]path

Root
directory
C:\
Lab1

Lab2

Lab2

Lab1

Lab2

Lab2

Lab2

Lab2

Lab2

Lab2

Lab2

Lab2

Lab2

Lab2

Lab2

Lab2

Lab2

Lab2

Lab2

Lab2

Lab2

Lab2

Lab2

Lab2

Lab2

Lab2

Lab2

Lab2

Lab2

Lab2

Lab2

Lab2

Lab2

Lab2

Lab2

Lab2

Lab2

Lab2

Lab2

Lab2

Lab2

Lab2

Lab2

Lab2

Lab2

Lab2

Lab2

Lab2

Lab2

Lab2

Lab2

Lab2

Lab2

Lab2

Lab2

Lab2

Lab2

Lab2

Lab2

Lab2

Lab2

Lab2

Lab2

Lab2

Lab2

Lab2

Lab2

Lab2

Lab2

Lab2

Lab2

Lab2

Lab2

Lab2

Lab2

Lab2

Lab2

Lab2

Lab2

Lab2

Lab2

Lab2

Lab2

Lab2

Lab2

Lab2

Lab2

Lab2

Lab2

Lab2

Lab2

Lab2

Lab2

Lab2

Lab2

Lab2

Lab2

Lab2

Lab2

Lab2

Lab2

Lab2

Lab2

Lab2

Lab2

Lab2

Lab2

Lab2

Lab2

Lab2

Lab2

Lab2

Lab2

Lab2

Lab2

Lab2

Lab2

Lab2

Lab2

Lab2

Lab2

Lab2

Lab2

Lab2

Lab2

Lab2

Lab2

Lab2

Lab2

Lab2

Lab2

Lab2

Lab2

Lab2

Lab2

Lab2

Lab2

Lab2

Lab2

Lab2

Lab2

Lab2

Lab2

Lab2

Lab2

Lab2

Lab2

Lab2

Lab2

Lab2

Lab2

Lab2

Lab2

Lab2

Lab2

Lab2

Lab2

Lab2

Lab2

Lab2

Lab2

Lab2

Lab2

Lab2

Lab2

Lab2

Lab2

Lab2

Lab2

Lab2

Lab2

Lab2

Lab2

Lab2

Lab2

Lab2

Lab2

Lab2

Lab2

Lab2

Lab2

Lab2

Lab2

Lab2

Lab2

Lab2

Lab2

Lab2

Lab2

Lab2

Lab2

Lab2

Lab2

Lab2

Lab2

Lab2

Lab2

Lab2

Lab2

Lab2

Lab2

Lab2

Lab2

Lab2

Lab2

Lab2

Lab2

Lab2

Lab2

Lab2

Lab2

Lab2

Lab2

Lab2

Lab2

Lab2

Lab2

Lab2

Lab2

Lab2

Lab2

Lab2

Lab2

Lab2

Lab2

Lab2

Lab2

Lab2

Lab2

Lab2

Lab2

Lab2

Lab2

Lab2

Lab2

Lab2

Lab2

Lab2

Lab2

Lab2

Lab2

Lab2

Lab2

Lab2

Lab2

Lab2

Lab2

Lab2

Lab2

Lab2

Lab2

Lab2

Lab2

Lab2

Lab2

Lab2

Lab2

Lab2

Lab2

Lab2

Lab2

Lab2

Lab2

Lab2

Lab2

Lab2

Lab2

Lab2

Lab2

Lab2

Lab2

Lab2

Lab2

Lab2

Lab2

Lab2

Lab2

Lab2

Lab2

Lab2

Lab2

Lab2

Lab2

Lab2

Lab2

Lab2

Lab2

Lab2

Lab2

Lab2

Lab2

Lab2

Lab2

Lab2

Lab2

Lab2

Lab2

Lab2

Lab2

Lab2

Lab2

Lab2

Lab2

Lab2

Lab2

Lab2

Lab2

Lab2

Lab2

Lab2

Lab2

Lab2

Lab2

Lab2

Lab2

Lab2

Lab2

Lab2

Lab2

Lab2

Lab2

Lab2

Lab2

Lab2

Lab2

Change directory - change the current directory.

cd [d:][path]

cd

display the current directory

cd ...

change the current directory to the parent directory

cd \

change the current directory to the root directory

cd \Lab2

change the current directory to directory path \Lab2

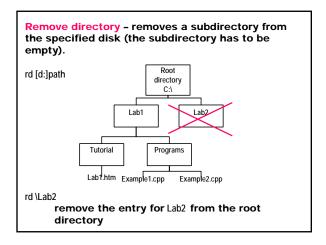

**Directory** - lists either the directory entries, or only those for specified files.

dir [d:][path][filename[.ext]][/P][/W]

/P to pause the display when the screen is full

W to display the information in a wide display

dir list all the directory entries on the default drive

dir a: list all the directory entries for current directory of drive A

directory path \Lab1\Programs

cd \Lab1\Programs

dir Example1.cpp list the directory entry of the

selected file Example1.cpp

Copy - copies one or more files to the specified disk.

copy [/A][/B][d:][path]filename[.ext][/A][/B] [path][filename[.ext]][/A][/V]

source file

target file

/A ASCII (text) file

/B binary file

N verify that the data written on a disk has been correctly recorded

Copy with the same name

copy a:prog.cpp

copy the file prog.cpp from drive A to the current directory

copy \*.\* a:

copy all the files from the current directory to drive  $\ensuremath{\mathsf{A}}$ 

copy a:\prog.cpp \Lab1\Programs

copy the file prog.cpp from drive A to the directory path \Lab1\Programs

Copy with different name

copy a:\prog.cpp \Labs\Programs\newprog.cpp

copy the file prog.cpp from drive A to the directory path \Lab1\Programs, naming the copy newprog.cpp

# Copy and combine files

copy Example1.cpp+Example2.cpp bigfile.cpp

copy the files Example1.cpp and Example2.cpp into a new file called bigfile.cpp

copy Example1.cpp+Example2.cpp

add the file Example2.cpp to the end of the first file Example1.cpp

copy \*.cpp combin.prn

combine all files with an extension .cpp to one file called combin.prn

Rename – changes the name of the specified file in the first parameter to the name and extension given in the second parameter.

ren [d:][path]filename[.ext] filename[.ext]

old file name new file name

ren a:prog.cpp hello.cpp

rename the file prog.cpp on drive A to hello.cpp

Type - displays the contents of the specified file on the standard output device (text files).

type [d:][path]filename[.ext]

type a:hello.cpp

display the file hello.cpp on drive A on the screen

Delete - deletes the specified file.

del [d:][path]filename[.ext]

del a:hello.cpp

delete the file hello.cpp from the drive A

## Remove directory Tutorial

- 1. Change directory to the directory for removing cd \Lab1\Tutorial
- 2. Delete all files from Tutorial

del \*.\*

3. Change directory to the level above Tutorial directory

cd ..

3. Remove the subdirectory Tutorial

rd Tutorial

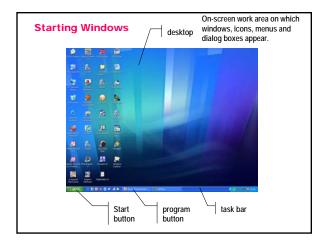

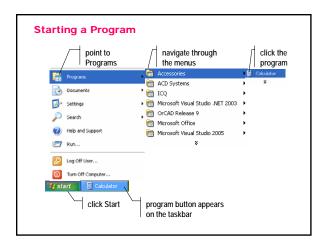

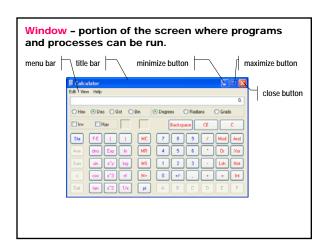

Minimize / maximize a window / restore it to its previous size

- Click the minimize button to minimize the window to a taskbar button. To restore the minimized window to its previous size, click its taskbar button.
- Click the maximize button to maximize the window so it covers the full screen.
- After maximizing a window, click the maximize button to restore the window to its previous size.

#### Resize an open window

- Change the width point to the left or right window border; when the pointer changes into a horizontal double-headed arrow, drag the border to the right or left.
- Change the height point to the top or bottom window border; when the pointer changes into a vertical double-headed arrow, drag the border up or down.
- Change the height and width point to any window corner; when the pointer changes into a diagonal double-headed arrow, drag the border in any direction.

## Working with files and folders

 $\textbf{Start} \Rightarrow \textbf{Programs} \Rightarrow \textbf{Windows Explorer}$ 

- Select a file / folder
   Click (press and release the left mouse button)
   the file / folder.
- 2. Select consecutive files / folders
  - · <L> first item
  - press and hold down <SHIFT>
  - · <L> last item
- 3. Select nonconsecutive files / folders
  - press and hold down <CTRL>
  - <L> each item
- 4. Open a file / folder
  Double-click the file or folder.

<L2>

- 5. Rename a file / folder
  - <L> file / folder
  - right mouse button click <R>
  - · choose Rename from the menu
  - type new name
  - press <ENTER>

or

- · <L> file / folder
- File ⇒ Rename
- type new name
- press <ENTER>
- 6. Create a new folder

File ⇒ New Folder ⇒ Folder

- Folder named New Folder is created.
- 7. Delete a file / folder
  - <L> file / folder
  - File ⇒ Delete or <Delete>

- 8. Copy a file / folder
  - <L> file / folder
  - Edit ⇒ Copy
  - · select the target location
  - Edit ⇒ Paste

or

- <L> file / folder
- drag (press and hold down the left mouse button) to the target location - press <CTRL> if both the source and the target location have the same drive

- 9. Move a file / folder
  - <L> file / folder
  - Edit ⇒ Cut
  - · select the target drive / folder
  - Edit ⇒ Paste

or

- <L> file / folder
- drag to the target location press <ALT> if the source and the target location have the different drive